## **How to make a Payment – Banterra Bill Pay**

## **Single Payment**

- 1. Login to your Online Banking and Click the "*Bill Pay*" Tab
- 2. Hover over Payments and click "*Single Payment*"

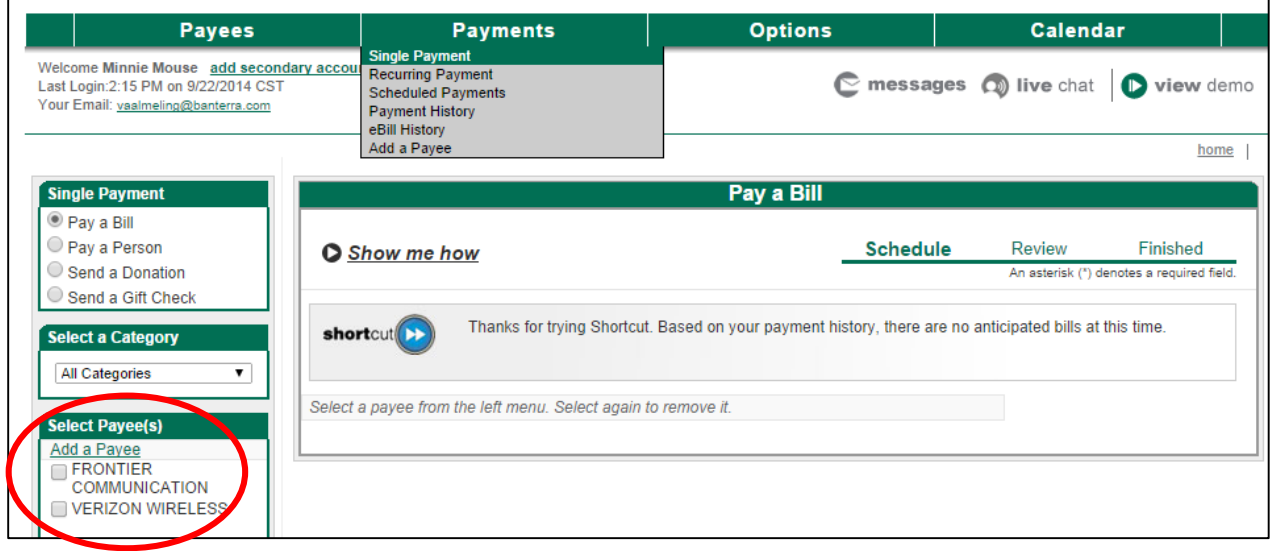

3. From column on left, "*Select Payee*" you want to pay. This moves payee to the center of screen.

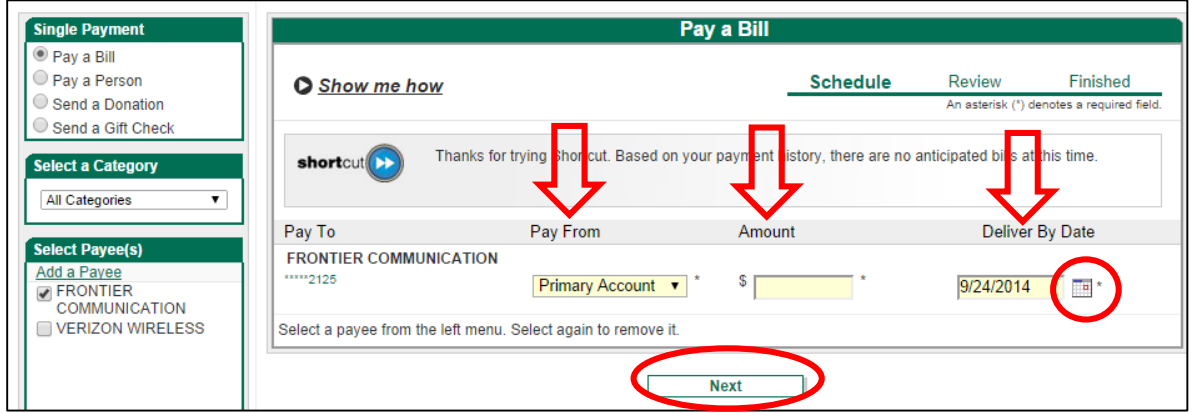

4. Select which "*Pay From*" account you wish to use from drop down box (if you have more than one Bill Pay funding account)

- 5. Enter "*Amount*" of your payment
- 6. Select "*Deliver By Date*" by clicking on the calendar to the right of the Deliver By Date box. (*The system will calculate the next possible Deliver By Date (Estimated Arrival Date) of your payment. This is only an estimate, so please allow ample time for your payments to reach your "Payees"*.)
- 7. Click "*Next*"
- 8. Review payment information shown and click "*Submit Payment*"

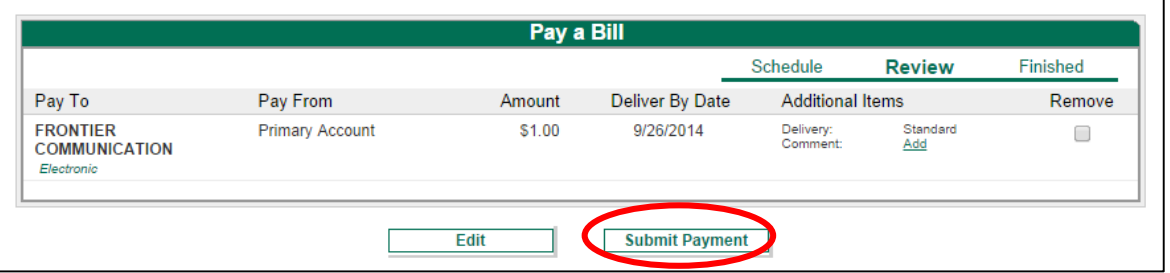

9. After clicking "*Submit Payment*," screen will change to show your payment "*Confirmation #* (number)".

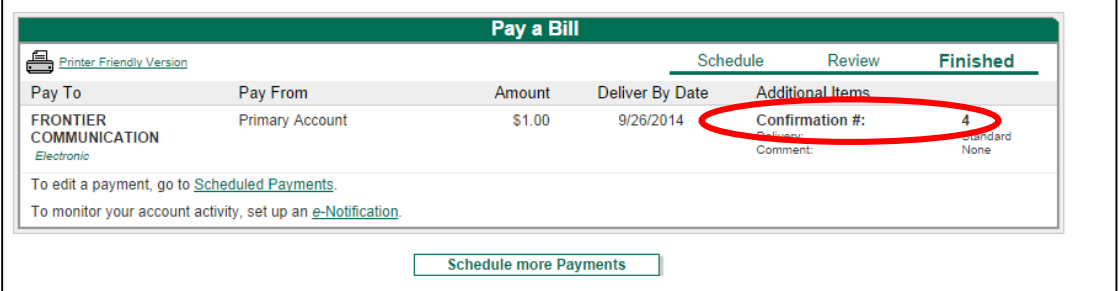

*Please make note of your payment Confirmation #* **(number)** *(i.e. in your check register). This number may be used for research purposes in the event there is a payment error.*

## **Recurring Payment**

1. Hover over "*Payments*" and click "*Recurring Payment*"

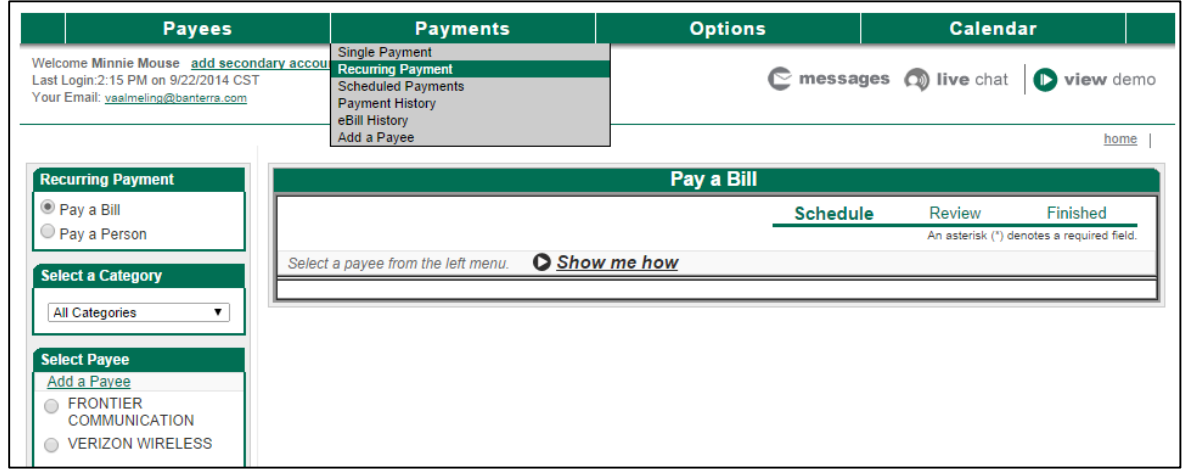

2. From column on left, "*Select Payee*" you want to pay. This moves payee to the center of screen.

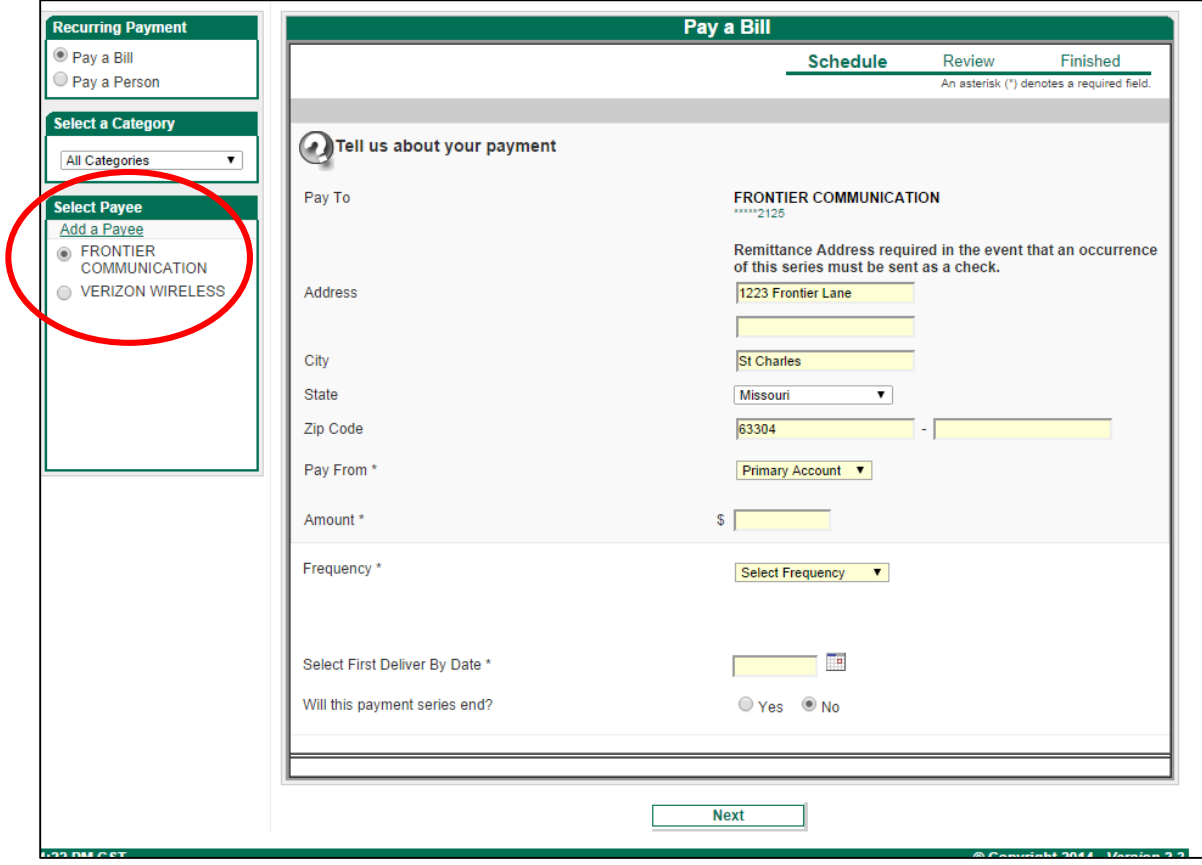

3. Enter "*Address*" information for the Payee.

4. Select "*Pay From*" account from drop down box (if you have more than one Bill Pay funding account)

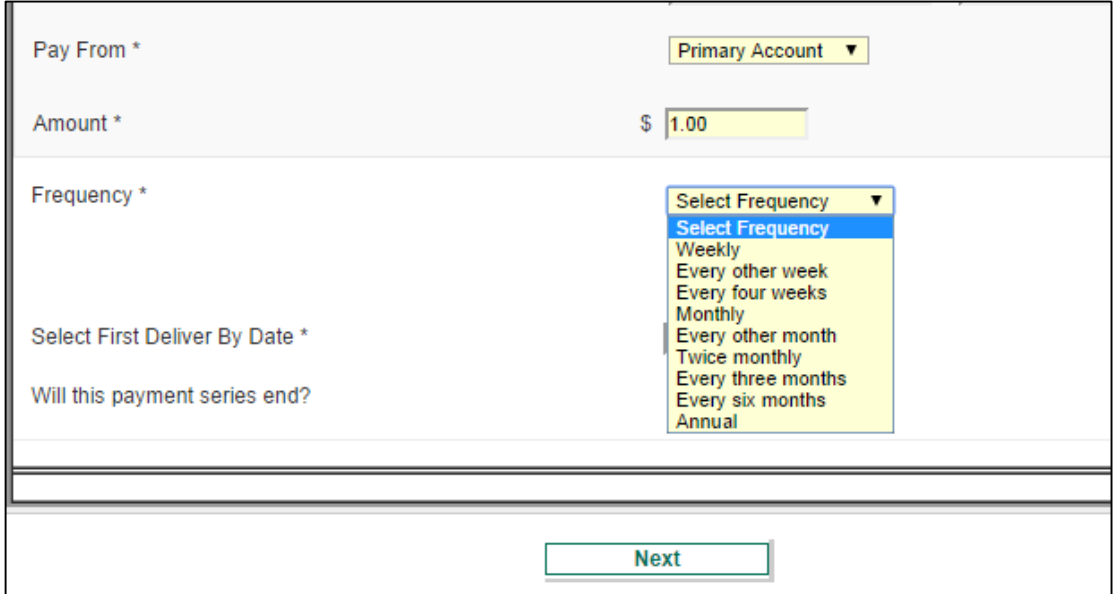

- 5. Enter "*Amount*" of your payments
- 6. Select "*Frequency*" from drop down box
- 7. Select a day of month/day of week from next drop down box

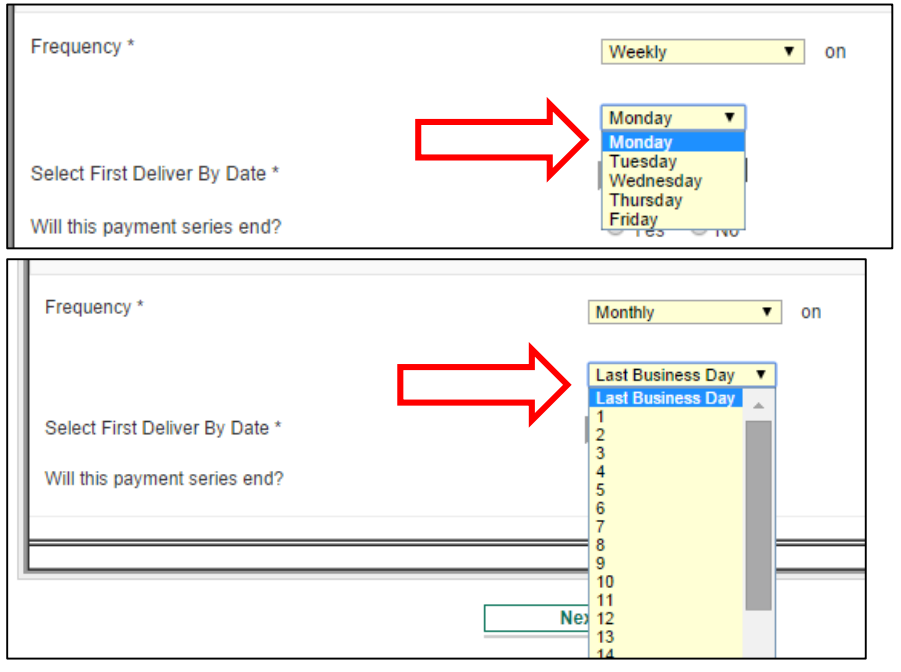

*8.* Select "*First Deliver By Date"* by clicking the calendar icon (square) to the right of the empty "*Deliver By Date*" box

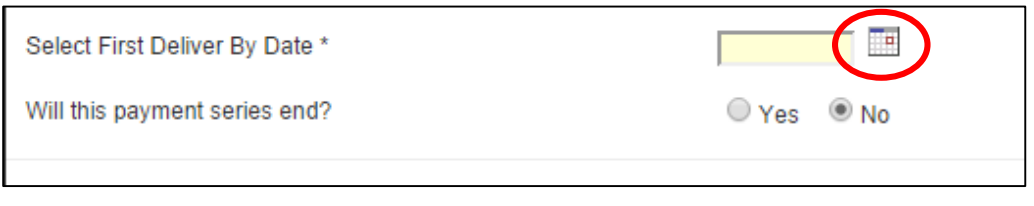

The calendar will appear towards the top of the screen. Click on the calendar day you want your first payment to be delivered.

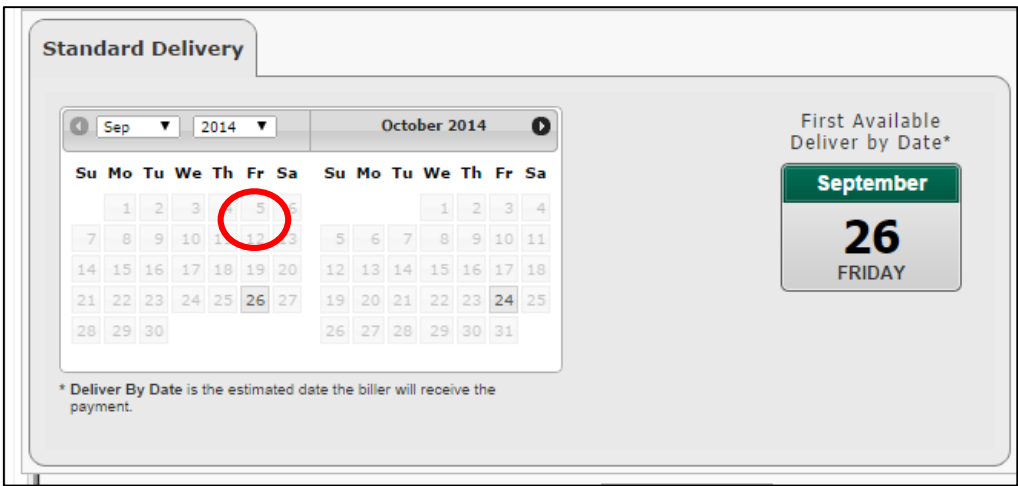

*Note: If a recurring payment's scheduled "Deliver By Date" falls on a weekend or bank holiday, the payment will go the business day prior to the regular scheduled date.*

9. Select an answer for "*Will this payment series end*?"

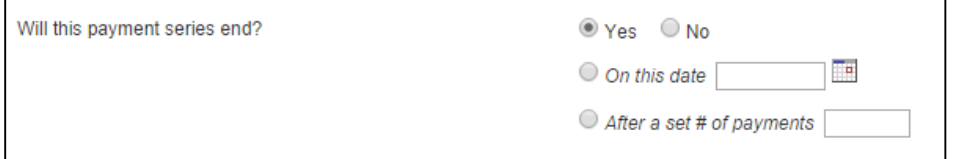

- *a. If you select "No" the payment will continue to go out at your selected frequency until you manually go in and stop the payment series.*
- 10. Click "Next"

11.At the top of the page (you may need to scroll up on your page) review the payment information.

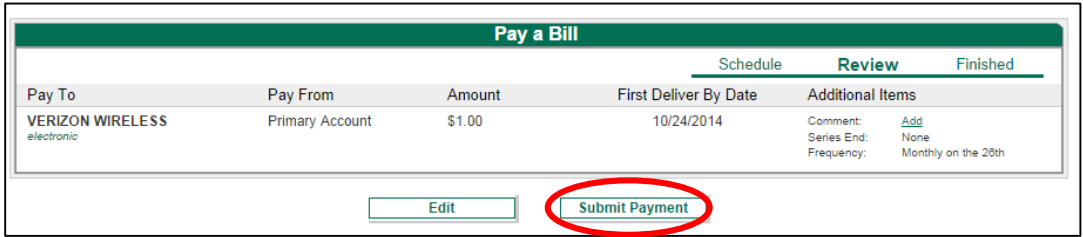

- 12.Click "*Submit Payment*"
- 13.After clicking "*Submit Payment*," screen will change to show "*Confirmation #* (number)".

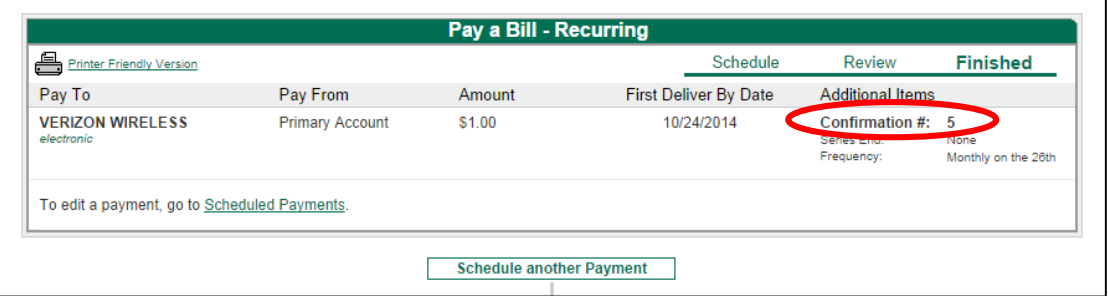

*Please make note of your payment Confirmation #* **(number)** *(i.e. in your check register). This number may be used for research purposes in the event there is a payment error.*

## **Need help?**

For assistance with Bill Pay or payment inquiries, please contact our Bill Pay provider, iPay, toll-free at 855-306-7823. They are available to assist you from 6:30 a.m. – 1:00 a.m. CST, Monday thru Friday or contact your local Banterra branch.